## 優良工事スライド資料作成要領

優良工事選考委員会での説明をマイクロソフトパワーポイントで行います。パワーポイント形式ファ イルは以下の注意事項および要領に従い作成してください。

(スライド原稿作成上の注意)

- 1. 選考委員会で使用するパワーポイントのバージョンはパワーポイント 2102、OS のバージョンはウィ ンドウズ 10 です。このバージョン以外で作成されたスライドの場合、表示が異なる場合があります ので、注意の上作成してください。
- 2. 作成にあたって、パワーポイントの設定を下表のように行ってください。

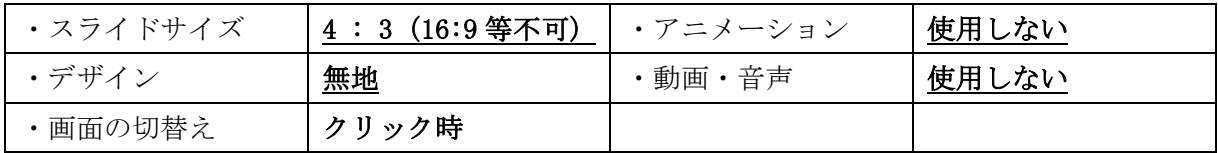

- 3. ファイルサイズは9MB以下になるように作成してください。 CADデータを貼り付ける場合は、PDF からの貼付けなど、容量が小さくなるよう工夫してください。
- 4. ファイル名は、

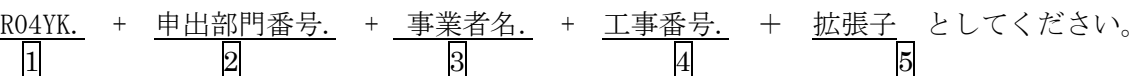

申出部門番号表

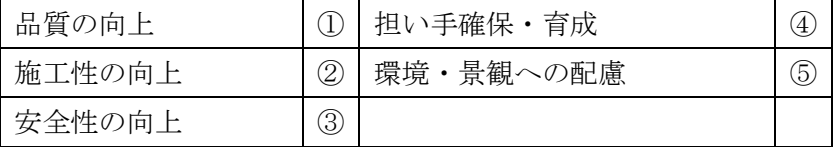

5

例:申出部門「品質の向上」、事業者名「(株)○○」、工事番号 J1111111 の場合

R04YK. ①.  $\odot$  O. J1111111. ppt (x)

 $\begin{array}{ccc} \boxed{1} & \boxed{2} & \boxed{3}^* & \boxed{4} \end{array}$ 

\* :商号-省略、JV は筆頭者名のみ記載

5. 優良工事の選考は匿名で行いますので、スライド、写真等は、事業者等が特定できる部分を予め修 正の上使用してください。(黒板、工事看板、ヘルメット、重機、賞状、新聞 等)

(スライド作成要領)

選考委員会での1案件の発表時間は 2 分程度ですので、スライド枚数は 10 枚までとなるよう作成し てください。スライドの構成は次表を基準に、別紙例も参考にして作成してください。

## スライド作成構成 (1)

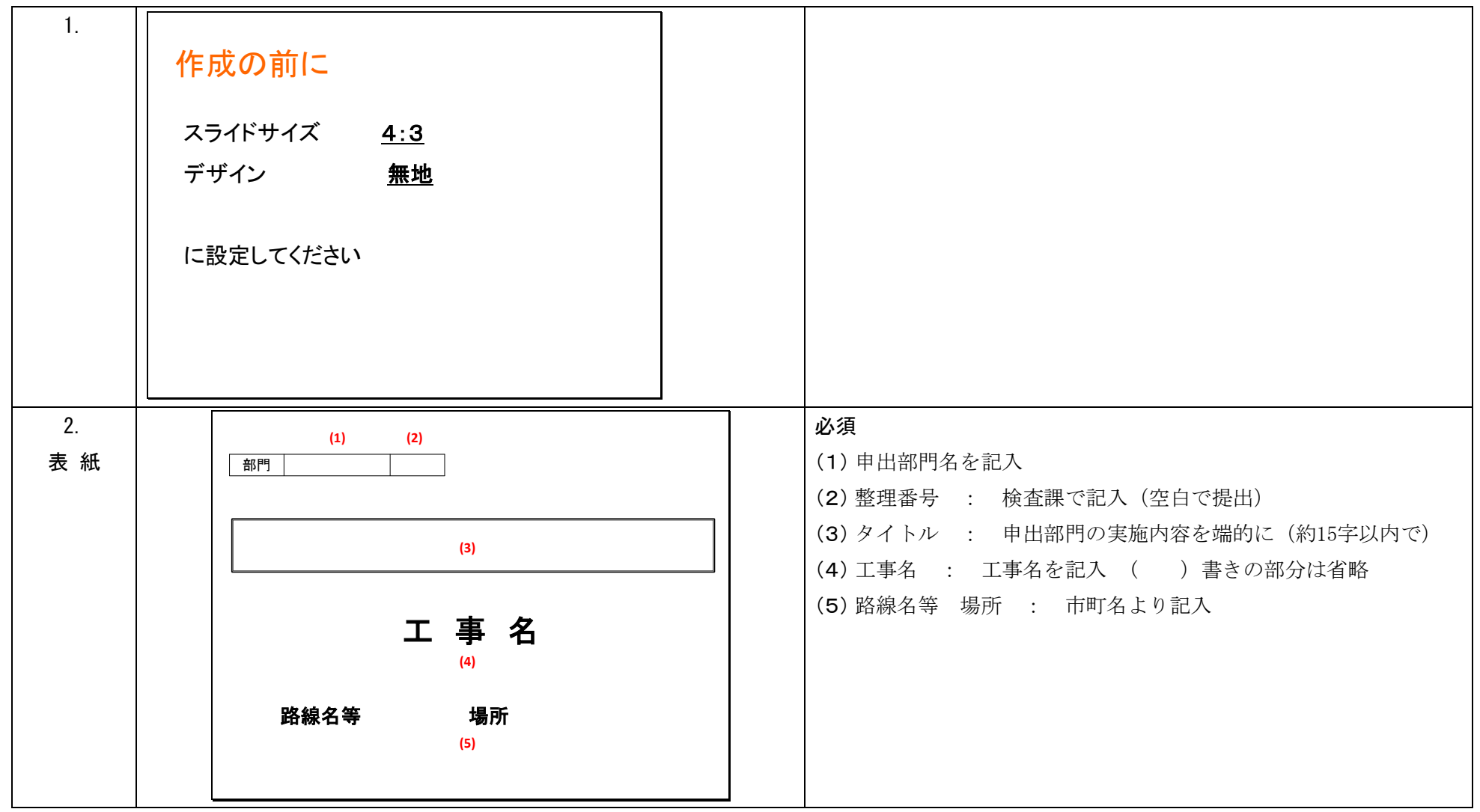

スライド作成構成 (2)

| 3.<br>工事概要<br>$(1 - 2$ 枚) |       | 必須<br>事業、工事内容を文書および平面図、断面図・写真で説明する                                     |
|---------------------------|-------|------------------------------------------------------------------------|
|                           | 工事概要  |                                                                        |
| 4.<br>完成写真<br>等           | 完成写真等 | 任意<br>現場全体が判り、見栄えのよいもの<br>連続する工事個所の場合は、該当工事個所を赤い枠で囲む<br>着工前、完成後の対比でもよい |

スライド作成構成 (3)

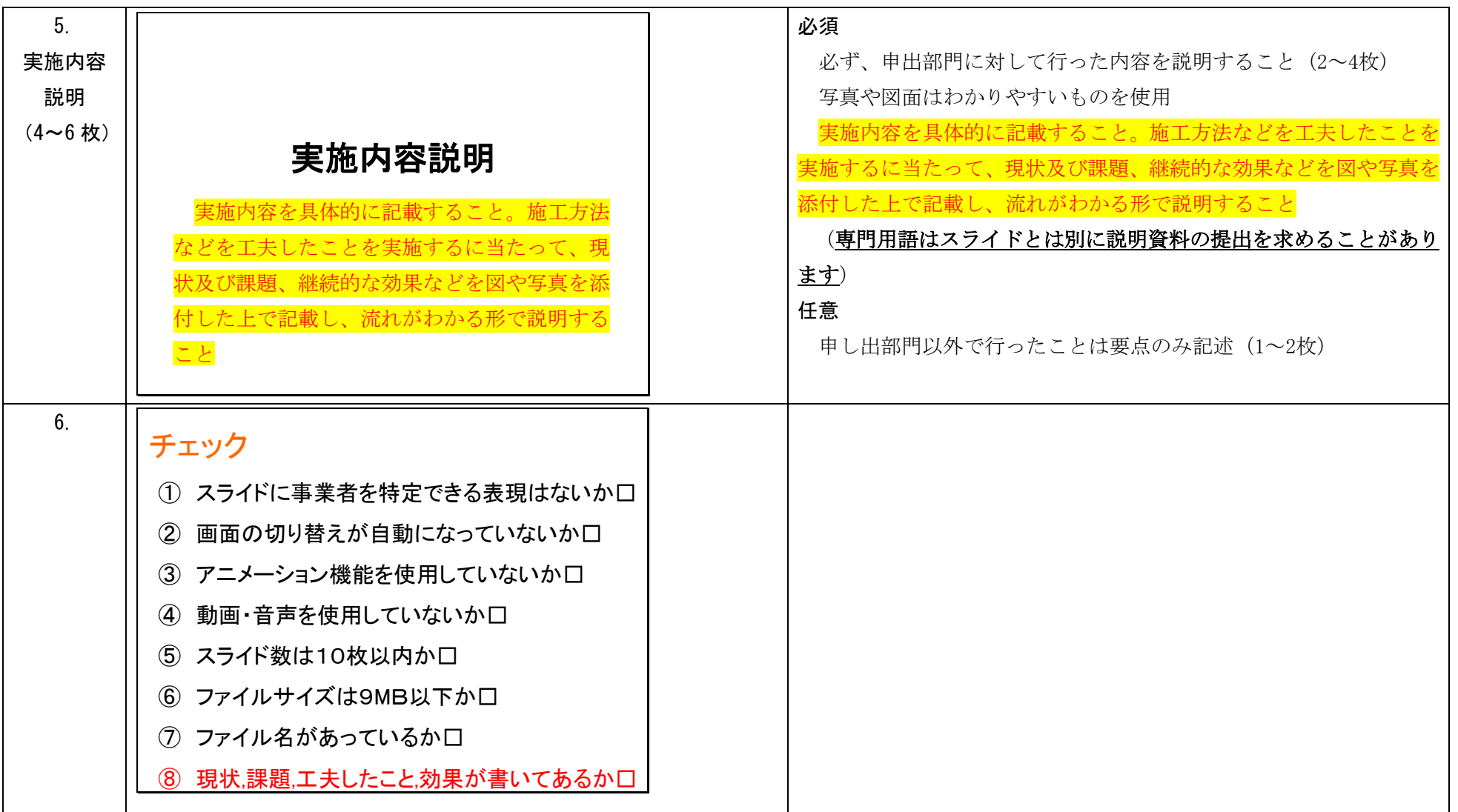